### **Vejledning til lav en ansøgning i Byg & Mijlø**

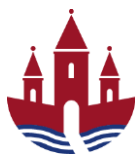

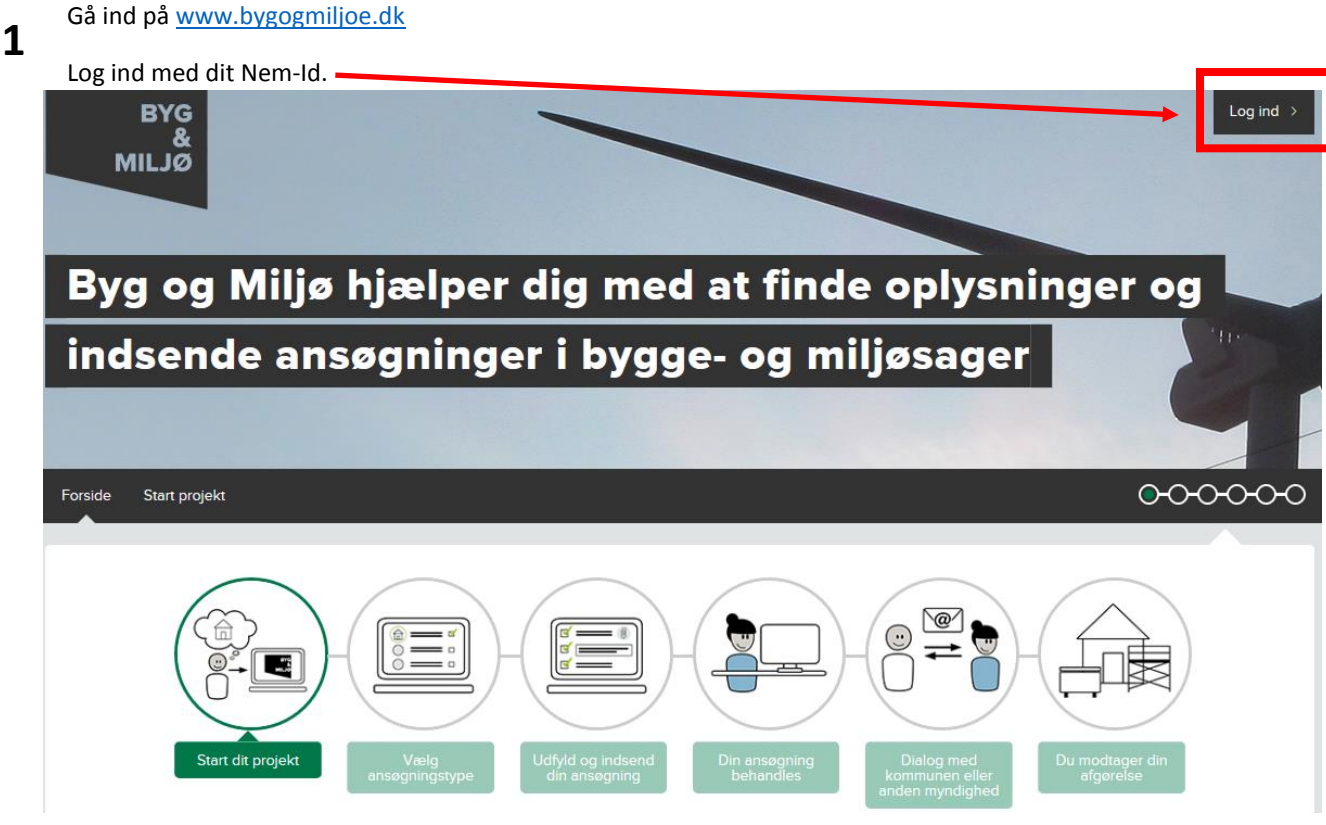

**Skriv adressen (1)** som byggeriet skal opføres på. Tryk på **Søg (2) 2**

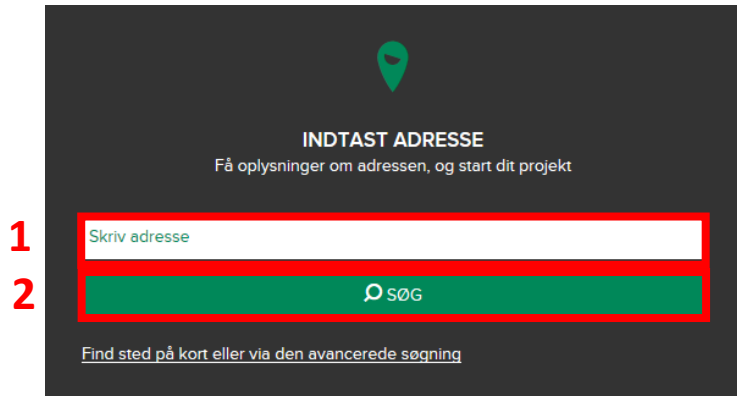

Den søgte matrikel vil blive markeret med blå streg. **3**

Du kan vælge en anden matrikel ved at klikke på den med musen.

Projekter skal altid oprettes på den matrikel, hvor byggeriet skal opføres.

Når du har valgt den matrikel, hvor byggeriet skal opføres, trykker du på **Start dit projekt her**.

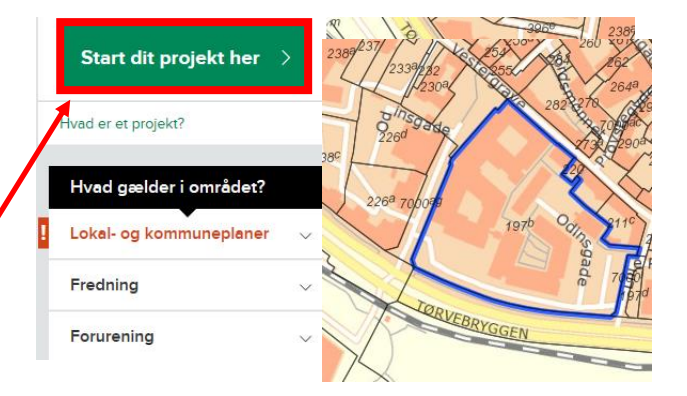

# Randers Kommune

**4**

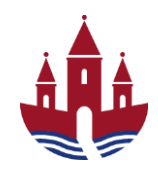

### **Vejledning til lav en ansøgning i Byg & Mijlø**

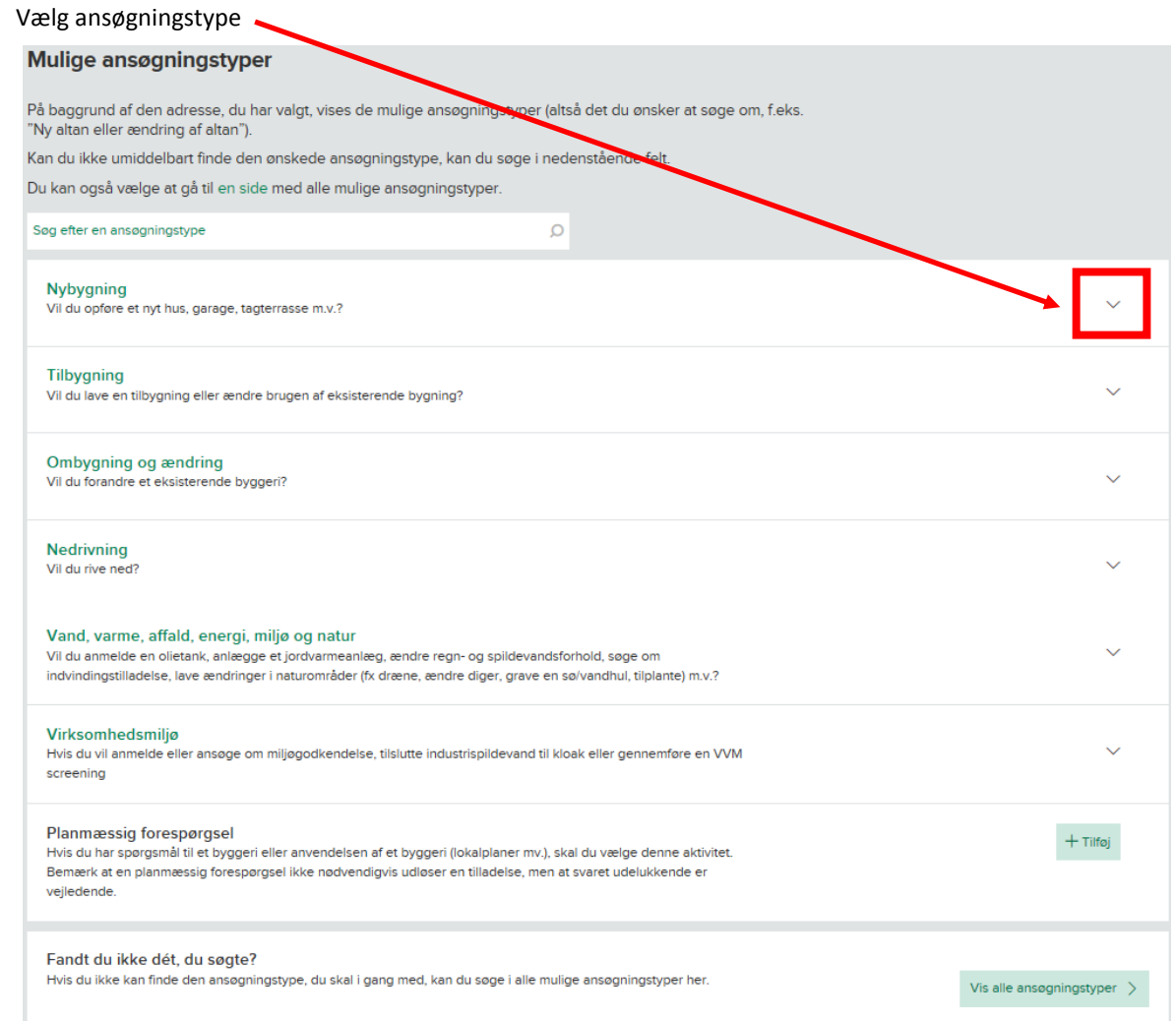

 $\overline{Q}$ 

#### **Tryk på pilen (1)** for at folde en kategori ud, fx Nybygning.

Nybygning Vil du opføre et nyt hus, garage, tagterrasse m.v.?

#### Vælg aktiviteten ved et **tryk på + Tilføj (2)**

Det er vigtigt du vælger den aktivitet der passer med det du skal bygge.

#### *Eller*

Du kan også bruge søgefeltet til at skrive hvad du skal bygge Mulige ansøgningstyper

På baggrund af den adresse, du har valgt, vises de mulige ansøgningstyper (altså det du ønsk "Ny altan eller ændring af altan").

Kan du Ikke umiddelbart finde den ønskede ansøgningstype, kan du søge i nedenstående felt Du kan også vælge at gå til en side med alle mulige ansøgningstyper.

Søg efter en ansøgningstype

Nybygning<br>Vill du onfare et nut hus inaranel tanterracce mix 2

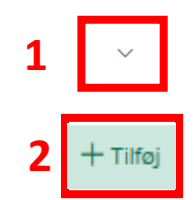

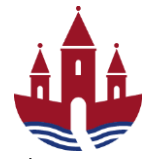

## **Vejledning til lav en ansøgning i Byg & Mijlø**

Hvis ingen af de udvalgte aktiviteter passer med dit byggeri, så tryk på **Vis alle ansøgningstyper** for en komplet aktivitetsliste.

Fandt du ikke dét, du søgte? Hvis du ikke kan finde den ansøgningstype, du skal i gang med, kan du søge i alle mulige ansøgningstyper her .<br>Vis alle ansøgningstyper Du har nu oprettet dit projekt – her et eksempel på ny opførelse af enfamiliehus **5** ANSØGNING FOR ENFAMILIEHUSE, STØRRE CARPORTE, GARAGER M.V. 侖 Nybygning af fritliggende enfamiliehus Laksetorvet 1, 8900 Randers C Du har udfyldt 1 ud af 13 obligatoriske dokumentationskrav **COLLEGE** Status: Ikke Indsendt kladde Myndighed: Randers Kommune Det er i øjeblikket ikke muligt at bestemme alle dokumentationskrav. Du vil derfor muligvis blive mødt af yderligere dokumentationskrav på et senere tidspunkt. **Bill** Udfyld Tryk på **Udfyld** for at besvare dokumentationskrav. Udfyld alle dokumentationskravene ved at trykke på **Udfyld.** Udfyld felterne og vedhæft relevant **6** Udfyld materiale. Programmet guider dig igennem hvert dokumentationskrav. Læs vejledningen.  $1$   $2$ Når du har udfyldt dokumentationskravet, Sæt flueben i **Klar til indsendelse (1)** og tryk på **Gem og luk (2)**. □ Gem og luk Dokumentationskravet er nu udfyldt Planlagt arbejde\* Redigér Redegør for det arbejde, du ønsker at udføre Udfyld

Hvis du **ikke har sat flueben** i klar til indsendelse, vil dokumentationskravet stå som påbegyndt og bliver **IKKE** sendt ved indsendelse.

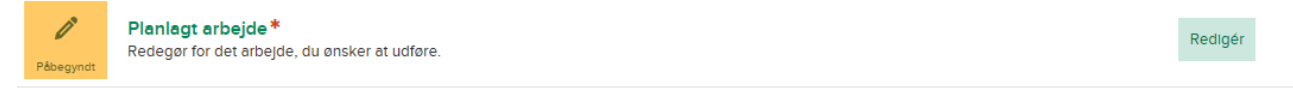

**1**

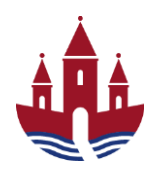

Indsend

## **Vejledning til lav en ansøgning i Byg & Mijlø**

Du kan følge med i hvor mange dokumentationskrav du har udfyldt, påbegyndt eller mangler.

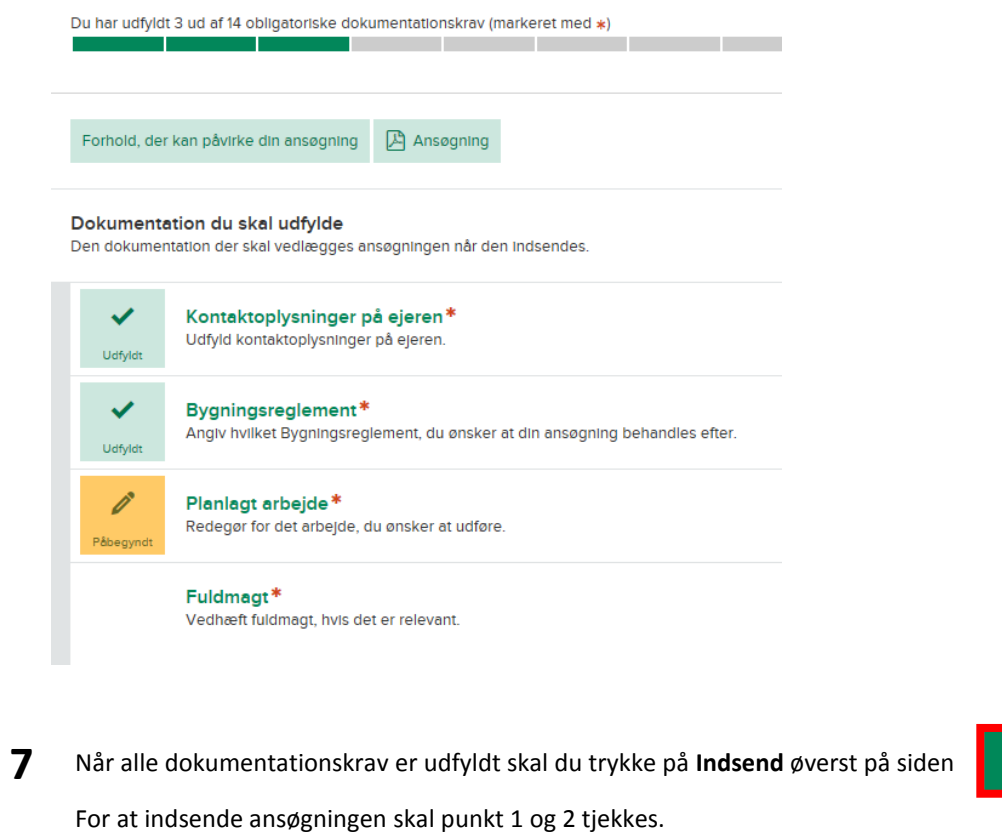

**Sæt flueben (3)** i punkt 3 og tryk på **Indsend (4)** for at bekræfte indsendelsen af ansøgning.

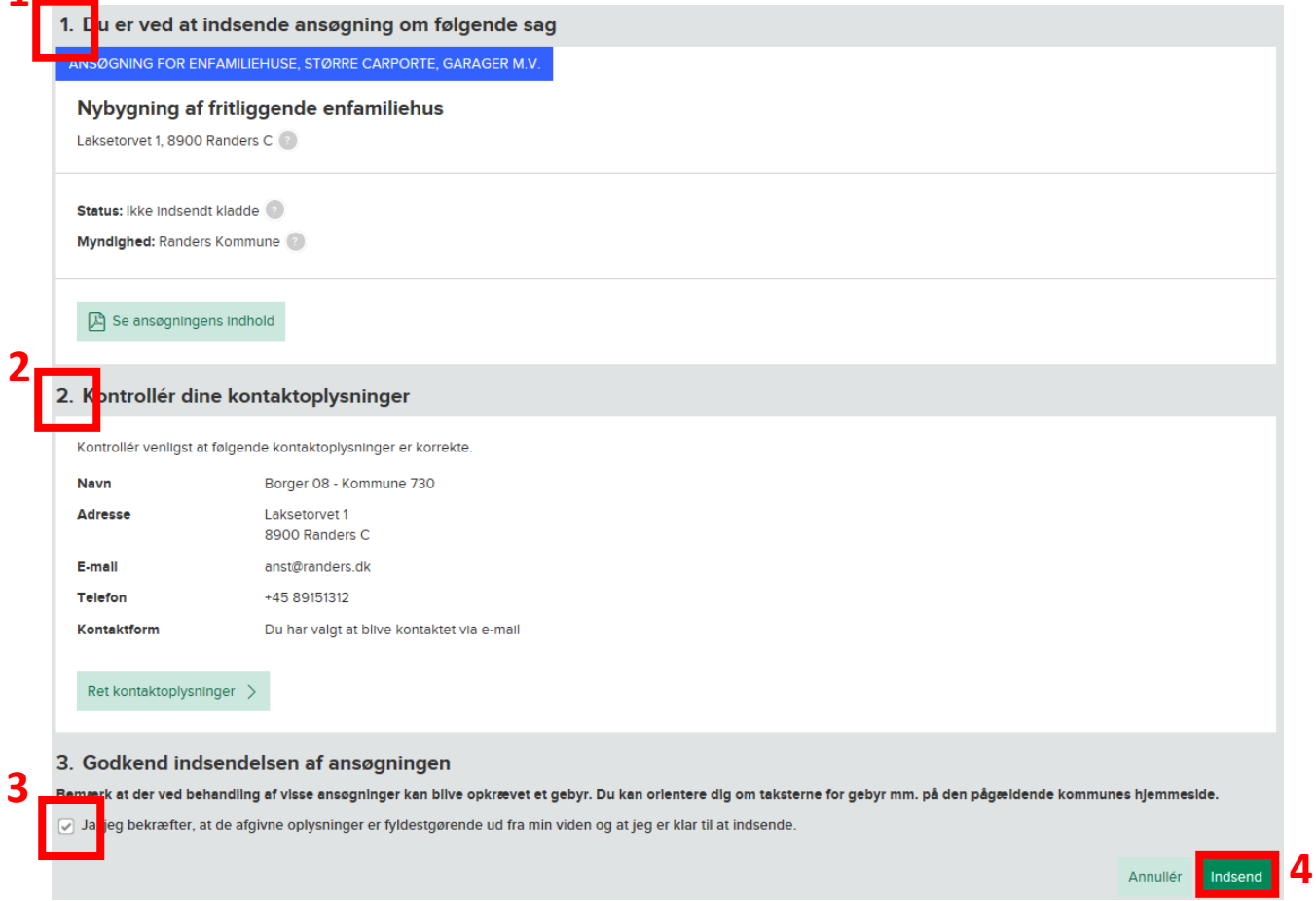